### **Linked Applications**

Loading...

# **eLandings Wiki**

- Spaces
- Browse
  - Pages
  - Blog
  - Labels
  - Space Operations
- •
- •
- Quick Search
- Help
  - Online Help
  - Keyboard Shortcuts
  - Feed Builder
  - What's new
  - Available Gadgets
  - About Confluence
- •
- •
- •
- Log in

Search

- Attachments (24)
  - Page History
  - Page Information
  - Resolved comments
  - Link to this Page...
  - View in Hierarchy
  - View Source
  - Export to PDF
  - Export to Word

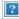

- 1. eLandings User Documentation
- 2. ...
- 3. eLandings User Documentation
- 4. seaLandings User Manual
- 5. seaLandings eLogbook Instructions

# eLogbook for Catcher Vessels using seaLandings

#### Skip to end of metadata

- •
- •
- Created by Suja Hall, last modified on Jun 30, 2014

#### Go to start of metadata

NMFS is now offering optional use of an electronic logbook (eLogbook) for trawl and longline catcher vessels through the seaLandings software application. Vessels that choose to use the eLogbook will no longer need to use the paper DFL.

There are some basic hardware requirements that users will need to meet such as having a laptop or PC on the vessel with a current Windows Operating system, a printer to print out paper copies of the elog. In addition, when you come back to port you will need to access to email so that the eLogbook can be transmitted to NMFS. Email does not need to be accessible on the vessel. Instead you can save the transmission file to a USB drive and take it to another location (e.g. processing facility or home) to email the eLogbook file to NMFS.

## How to Install seaLandings with the eLogbook Only option

- 1. If you are downloading the installation file from the internet:
  - 1. Right click on this link and chose "Save Link as...." to download the zipped installer to your computer: sealandings-pws-4.63-10087-installer.zip
  - 2. Save the file on your desktop (if you can't save the file to your desktop, you can open it and choose "Extract to" from the menu and create a folder for the extracted files to go to)
  - 3. Right click on the zipped seaLandings file you just downloaded (sealandings-pws-4.63.10087-installer), choose "secureZip", and then choose "Extract to". This will unzip the file and make folder on your desktop with the seaLandings installation files. Now you can go to step 3.
- 2. If you have a sealandings installation CD:
  - 1. Create a folder called seaLandings in your Documents folder
  - 2. Open the sealandings installation CD and copy the "sealandings Install Files" folder to the one you just created
- 3. Open the "sealandings Installer" folder and locate the install.bat file
  - Right click on the *install.bat* file and select *Run as administrator* from the pop-up menu

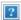

- 2. A Windows DOS screen will pop up as well as the Sealandings Installer dialog box. Leave the auto-filled fields as they are. Select and enter the following information:
  - Transmit Type:
    - File transmit use this option if you plan to submit your elogbook via email. Note that email does not need to be accessible on the vessel. Instead, you will be able save the transmission file(s) to a USB drive and take it to another location (e.g. processing facility or home) to email the eLogbook file to NMFS.
    - Direct transmit is an available for vessels that have internet connectivity (can be used when the vessel gets into port and can obtain a WiFi connection).
  - Enter your User ID and password (passwords are always case sensitive)
  - Type of Installation: Production
  - Software: Logbook Only
  - Click on the Install button

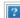

- 3. The installer window will run and copy the necessary files. You should see a bunch of text with a green background confirming that sealandings was successfully installed.
  - Click on the *Finish* button.

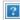

- 4. A sealandings shortcut icon should have been created on your computer desktop.
  - Double click on the icon
  - Enter your *User ID* and *Password* in the *Login* dialog box that pops up
  - Click OK

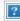

5. In the header section of seaLandings, locate and click on *Reporting* and select *Transmit Reports* from the drop-down menu.

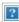

- 6. The *Transmit Reports* dialog box will pop-up.
  - Click on the *Transmit* button.
  - A user authentication zip file will be created and saved on your computer in: C:\ProgramData\seaLandings\transmissions
  - Now you need to send this file to NMFS to authenticate your new user. Note, if you are using *Direct* transmit, you do not need to attach the zip file to an email, the user authentication will be submitted and processed behind the scenes.
  - Open your email program.
    - Create an email addressed to <u>elecrep@noaa.gov</u> and attach the .zip file that you just created.
    - No subject text is required on the email.

Send the email.

- 7. Processing your return receipt:
- After 5-10 minutes have passed, you should have received an email with an attachment, subject line *eLandings Report Return Receipt*.
- Right click the attachment, it should look something like e76480\_transmit\_20120515\_100848\_reply.zip
- Select *Save Link As* and navigate to the **C:\ProgramData\seaLandings\transmissions** directory (if your computer is running Windows 7)
- Open seaLandings and log in if you do not have the program open.
- Select Reporting...Process Return Receipt.
- A dialog box connected to your transmission folder will open.
- Highlight the zip file you just saved and select *Open*.
- The Return Receipt window will pop-up.
- Select *Process File*...Click Done when all items have processed.

### How to Register your logbook

Now it's time to register your logbook

- Go to the header section again and click on Logbook.
- Select *Register New Logbook* from the drop-down menu.

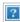

The Register Logbook dialog box will pop-up requiring the following information:

- Operation: from the drop-down menu select your operation
- Year: from the drop-down menu select the appropriate year
- Weight Units: from the from-down menus select either Pounds or Metric tons
- Depth units: from the drop-down menu select either Meters or Fathoms
- Click OK

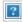

Go to the header section again and select *Reporting > Transmit Reports* 

- Make sure that the report you want to transmit has a check mark in the "Transmit?" column.
- Click on the **Transmit** button at the bottom of the dialog box.

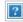

Go to the header section again but this time click on *Logbook* 

From the drop-down menu select *Open Current Year Logbook* 

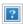

Your logbook screen will open and the Logbook Wizard will guide you through filling out the appropriate *Voyage*, *Gear*, *and Go Active* information

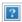

The Add Voyage Entry dialog box will pop up first. Enter the following information:

- Operator Name
- Crew Size
- Start Date if you have been keeping a paper DFL, enter the real time date that you are going to begin using the elogbook
- Weight Units you can select Pounds or Metric Tons
- Primary Observer Name enter this if you have an Observer onboard
- Primary Observer Cruise # enter if you have an Observer onboard
- Secondary and Tertiary Observer fill out if appropriate
- Operator IFQ Permit enter if appropriate
- Additional IFQ/CDQ permits enter if appropriate (you can add up to 5 additional permits)
- Click on the Ok button when you are done

Next, the *Add Gear Entry* dialog box will pop-up.

- The gear code that you enter will determine whether a longline (61) or trawl (07, 47) elogbook is displayed
- Click on the Ok button when you are done

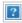

Lastly, the *Go Active* dialog box will pop-up. Enter the date when you began to engage in fishing activity.

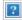

### How to navigate around your elogbook

Navigating and doing data entry in the eLogbook is accomplished through the panel on the left side of your logbook screen. This is where you can create voyages, sets/hauls, add catch, and make edits.

This panel is called the *left-hand navigation* pane.

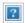

The left-hand navigation pane is hierarchical and if there is a sign next to an item, you can click on the sign to see all of the contained items.

- At the highest level of the hierarchy is your logbook.
- Within the logbook you have voyages.
- Within voyages are days, and within days are sets/hauls.
- When you click on each of these levels in the logbook you have different options:

**Voyages:** when you click on a voyage there are 4 things that you can do:

- Add or Edit voyages
- Add your fishing gear information
- Go active/inactive
- Print eLogbook PDF pages within a date range

**Days:** when you click on a particular day in a voyage, there are 4 things that you can do:

- Add sets/hauls
- Add comments
- Go inactive
- View and print your eLogbook page

**Hauls:** when you click on a particular haul within a day, there are 2 things that you can do:

- Edit hauls
- Add or Edit catch information

Remember, whenever you need to move around in your logbook, use the left-hand navigation pane!

### How to add set/haul data in your logbook

Using the left-hand navigation pane, highlight the date that you want to make a set/haul entry

- Click on the Add Haul Deploy button if you are viewing the trawl logbook
- Enter the following information:
  - Haul #: will auto-fill
  - Gear deploy time:
    - time needs to be entered in military format with or without a colon (for example, 3:00 am can be entered as 0300 or 03:00).
    - gear deploy is the time you start deploying gear (i.e. when gear hits the water)
  - Begin Latitude
  - Begin Longitude
  - Management Program: use the drop down menu to select
  - Management Program ID: enter if applicable
  - Target Species
  - Click Ok

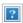

Once the haul deploy information has been entered, the day node will have a symbol.

- Click on the symbol to expand the selection and then highlight the Haul #
- Click on the Add Haul Retrieval button

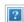

The Add Haul Retrieval dialog box will pop-up. Enter the following information:

• Gear Retrieval Time: the time when retrieval of trawl gear cable begins (i.e. when gear comes off the bottom or

starts from fishing depth); must be entered in military format.

- Enter the position (Latitude and Longitude) where the where retrieval of trawl gear begins
- Federal Reporting Area this will auto-fill based on Lat/Lons of the gear retrieval
- Special Area if applicable
- Avg Sea Depth
- Average Gear Depth
- Hail Weight the weight of all species hauled regardless of composition
- Click on the Ok button.

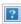

You can now add your catch information by clicking on the *Add Catch* button.

Enter IR/IU species and any PSC

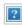

Once you have completed all of your haul entries you will need to transmit them to the server.

- Close the logbook by clicking on the red X in the upper right corner of the logbook window
- Go to the header section and click on Reporting and select Transmit Reports from the drop down menu
- The *Transmit Reports* window will open, click on the *Transmit* button
- A message will pop-up letting you know that a logbook submission was requested
- Click OK to close out the message

You will need to print out daily PDFs of your logbook, sign them, and provide the observer with a copy.

• To Print a PDF highlight the day and click on the View PDF button

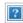

A window will pop-up displaying the location where the PDF will be saved, click Open to view it.

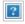

If you have questions contact <u>suja.hall@noaa.gov</u>

- No labels
- Powered by Atlassian
- Printed by Atlassian Confluence 6.0.0-OD-2015.50.2-0001, Team Collaboration Software.
- Terms of Use
- Answers
- Maintenance Schedule

#### Atlassian